## **Patron Status**

## Researcher

### Builder

- Display
- Searching
- Security
- Slideshow
- Auto-hide
- Group Search
- Kiosks
- Bulletin Boards
- Explore Builder
- Maps
- Reviews

#### How helpful was this page?

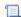

📃 Unknown macro: 'rate'

Tell us what we can improve.

#### **Related Blog Posts**

#### **Blog Posts**

- Blog: Site-specific eBooks created by **Bethany Brown** Jan 10, 2024
- Alexandria

  Blog: User-friendly optimize your setup created by Bethany Brown Dec 01, 2023 Alexandria
- Blog: Builder: customize your search created by **Bethany Brown** Nov 21, 2023 Alexandria

• Blog: Making search strings using advanced

search created by **Bethany Brown** Nov 01, 2023 Alexandria

Blog: Creating a

slideshow for spooky season-or any reason! created by Bethany Brown Oct 17, 2023 Alexandria

• Blog: Items: a few things you may not know... created by Bethany Brown Apr 12, 2023 Alexandria

Blog: Weeding items: why keep discarded items? created by Bethany Brown Mar 29, 2023 Alexandria

Blog: Enhance your skills in Alexandria-Virtual Librarian created Bethany Brown

Feb 14, 2023 Alexandria Blog: Share your

- Blog: Share your top titles created by Bethany Brown Jan 10, 2023 Alexandria
- Blog: Searching by Subject created by Bethany Brown Nov 16, 2022 Alexandria

Save as PDF

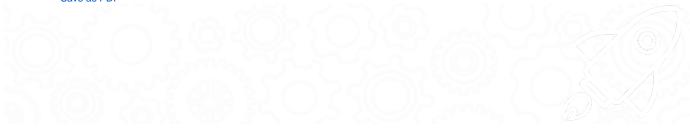

### **Status**

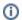

These pages (all tabs) have been moved to https://support.goalexandria.com/researcher/patron-status.

Patron Status is your patron's portal to their personal library account. It's where users can check their account status, view their holds and charges, renew items they've checked out, and more. They can manage their account from home (or anywhere else!) so they can spend more time reading.

Status was updated in Alexandria 7.17.12. Check out the new features!

- Access. To log in, open a browser window on your desktop or mobile device, type /status at the end of your Alexandria URL, and then log in with your username and password.
- Mobile Barcode. Forgot your library card? No problem—you can open it on your smartphone! When you're ready to check out, tap the barcode icon in Status, and then hold it up to the scanner.
- Style. The interface style is set in Researcher Preferences. Choose between Bubbly Ocean, Classic, Seafoam, Professional, and Mosaic.
- Researcher. Click at the top of your screen to open the main Researcher menu in another tab or window.

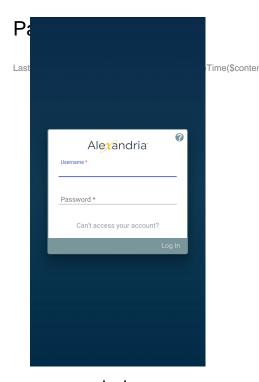

Log In

Log in from a desktop or mobile device.

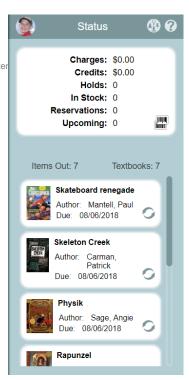

**Account Summary** 

View your account summary and renew checked-out items.

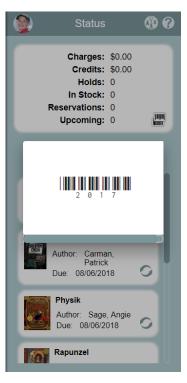

**Mobile Barcode** 

Open your library barcode and use it to check out items.

#### Session Menu

Click your patron picture or avatar in the top left corner of the window, or tap your name if you're on a mobile device, to open the session menu.

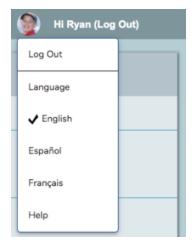

- Log Out. When you're done, click your name to log out of your current session to allow another patron to log in. You'll be automatically
  logged out once your idle time exceeds the timeout limit set in Researcher Preferences.
- Language. Change the language setting for this session.
  - English
  - Espanol
  - Francais
- Help. Get some basic information on how Patron Status works.

#### Status Menu

The main menu is on the left side of the window. If you're on a mobile device, tap your patron icon in the top left corner of the window to open it, then tap outside the menu to close it.

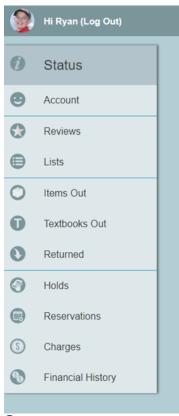

- Search. Switch to Scout. (Mobile only)
- i Status. Your account summary, including current charges, credits, holds, reservations, and your library card barcode.
- Account. Your personal account information, including your username and password.
- Reviews. Your book reviews, sorted newest to oldest. Edit and remove your reviews here.
- Lists. Your lists, sorted alphabetically. View, share, edit, or remove your lists here.
- Items Out. All the items you have checked out, sorted by due date. Overdue items are listed in red. Renew your items here.
- Returned. The items you've checked out and returned.
- Holds. The items you have on hold. Available holds are listed in green. Edit, suspend, or renew your holds here.
- Reservations. The items you have reservations for, sorted by the earliest start date.
- S Charges. Your current charges for overdue or lost books and library fees.
- Financial History. View your paid, forgiven, or refunded charges.

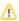

If you're not able to view your account status, ask your librarian to update your **Account > Patron Status** security group preference to Basic Access or higher.

# Account Account

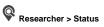

View your personal contact and student information, including your username and password.

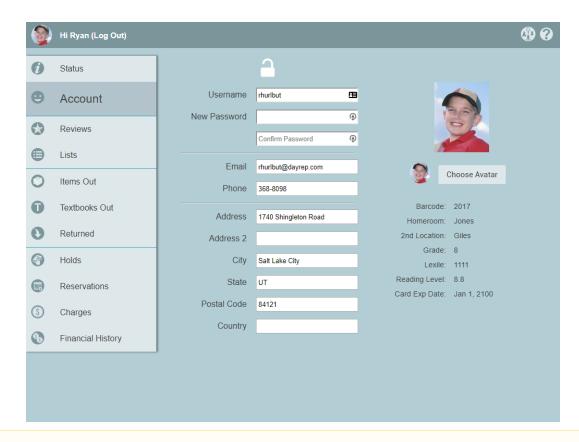

⚠

The level of access you have to view and edit your account information depends on your **Account > Status** security group preference. To view your account status, it must be set to Basic Access or higher.

#### **Contact Information**

Your ability to view and edit these fields depends on your Patron Status security group preference. Contact information includes the following fields:

- Username
- New Password
- Email
- Phone
- Address
- Address 2
- City
- State
- Postal Code
- Country

#### Edit your contact information

- 1. Click the padlock icon to unlock the record for editing.
- 2. For security purposes, enter your password to continue.
- Edit each field, as necessary.
- 4. Click Save when you're done.

#### Student Information

Student information cannot be edited. Field titles are dependent on the terminology set in Terminology Preferences.

- Barcode
- Homeroom
- 2nd Location
- Grade
- Lexile
- Reading Level
- Card Expiration Date

#### Choose Avatar

You can choose an avatar to display instead of your picture in Scout and Status

- 1. Click the padlock icon to unlock the record for editing.
- 2. For security purposes, enter your password to continue.
- 3. Click Choose Avatar.
- 4. From the list that pulls up from the bottom of your screen, choose an avatar to use on your account. If you'd rather not use an avatar, choose **Use Picture**.
- 5. Click Save in the top right corner of the window.

That's it!

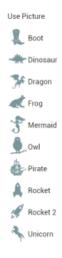

## Reviews Reviews

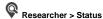

The Reviews tab contains a list of all the reviews you've submitted, sorted by the most recent first.

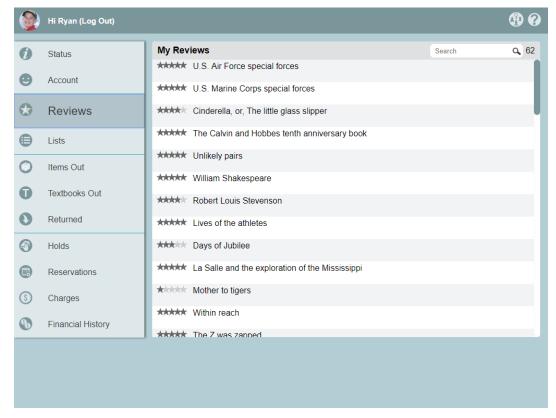

#### Search

Do you have a lot of reviews? Use the search bar find the one you're looking for. Your total number of reviews is listed to the right.

#### Tools

Select a review to view the tools to manage it.

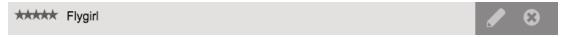

Remove. Permanently remove your review.

Edit. Click the icon or double-click the item to open the review editor. Make changes to the text or update your star rating, then click Save when you're done.

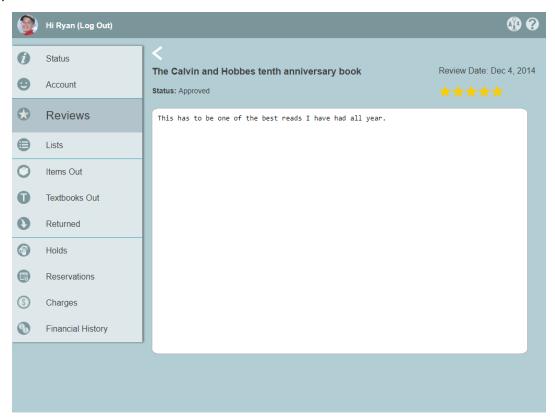

⚠

If you're not able to edit your reviews, ask your librarian to update your Account > Reservations security group preference.

## Lists Lists

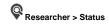

Create and add items to your lists in Search, then come here to manage them. This page contains a list of all your saved reading lists, sorted by the date they were last modified.

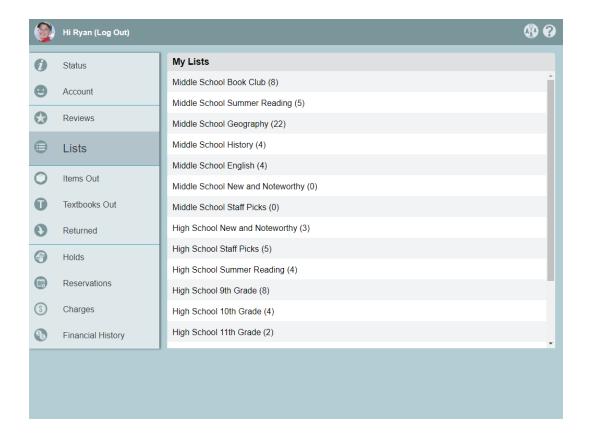

#### Tools

Click or tap an item on your list to view the tools to manage it. On a desktop browser, double-click your selection to open the list editor.

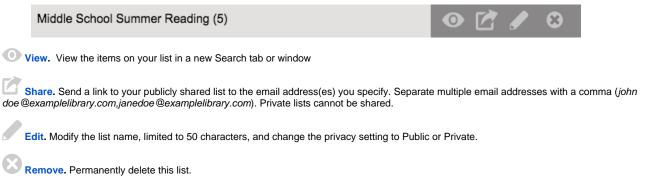

# Items Out Items Out

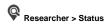

View a list of all of the items you have checked out, sorted by due date. Overdue items are shown in red.

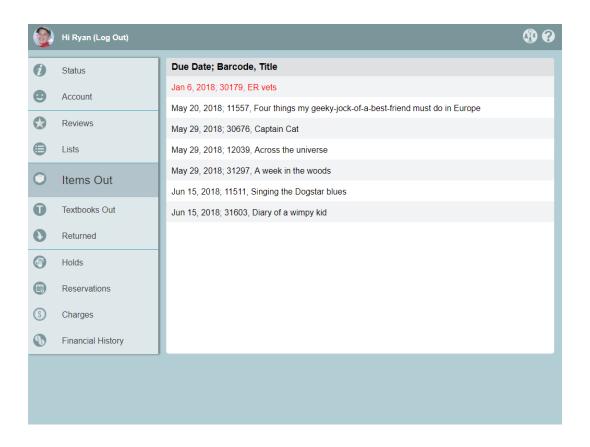

#### Tools

Select an item, then click to renew it.

May 29, 2018; 30676, Captain Cat

Alexandria will ask you to confirm that you want to renew the item. Click Renew to continue or Cancel to close the request.

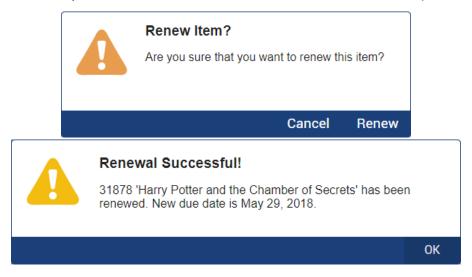

If the item cannot be renewed, we'll let you know why. Possible reasons why an item cannot be renewed include:

- $\bullet\,\,$  The item is on hold or is needed for a reservation.
- The item has a hard due date.
- You've renewed this item the maximum number of times.
- Your library card is about to expire.

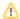

If you're not able to renew your items, ask your librarian to update your Account > Reservations security group preference.

# Textbooks Textbooks Out

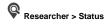

View a list of the textbooks you currently have checked out.

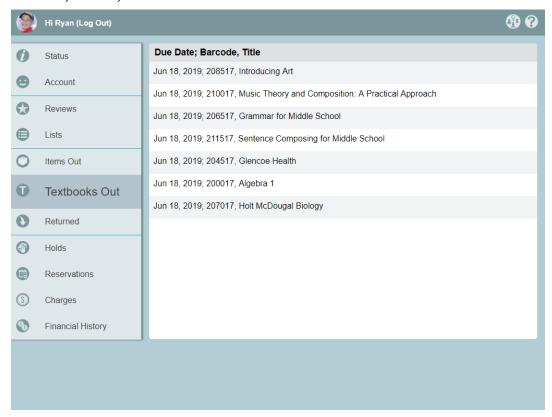

# Returned Returned

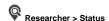

View a history of all of the items you've checked out and returned, sorted by return date. Use the search bar to find a particular item in your list. Your total number of returned items is listed to the left.

To view the title in Search, select the item and click the icon on the right.

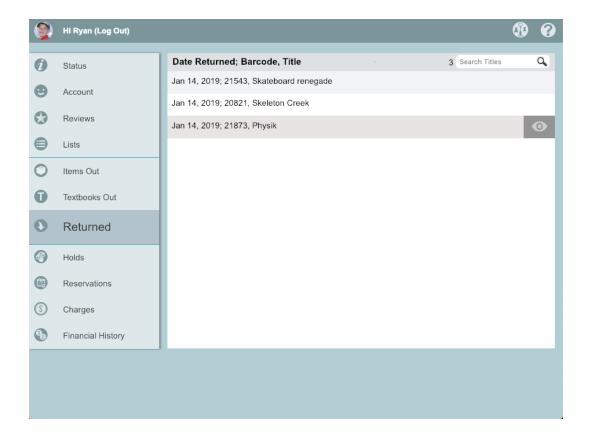

## Holds Holds

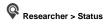

View a list of the items you currently have on hold. In-stock/on-shelf holds are listed in green. Expired holds are not included.

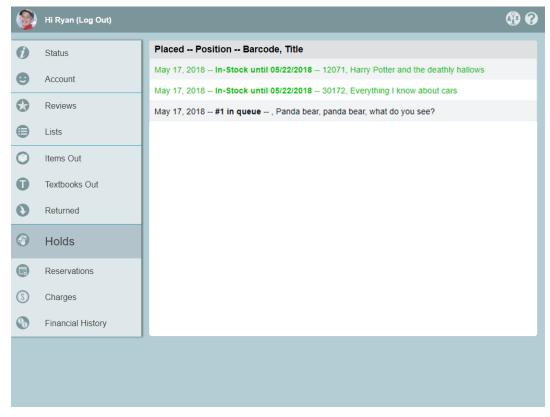

### May 17, 2018 -- In-Stock until 05/22/2018 -- 12071, Harry Potter and the deathly hallows

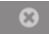

## May 17, 2018 -- #1 in queue -- , Panda bear, panda bear, what do you see?

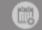

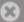

- Edit. Double-click the item to change the library site and pickup location.
- Suspend. Change your hold settings until the date you specify.
- Remove. Cancel your hold on the item. This cannot be undone.

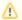

If you're not able to view your holds, ask your librarian to update your Account > Holds security group preference.

## Reservations Reservations

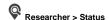

View a list of the items you currently have reserved.

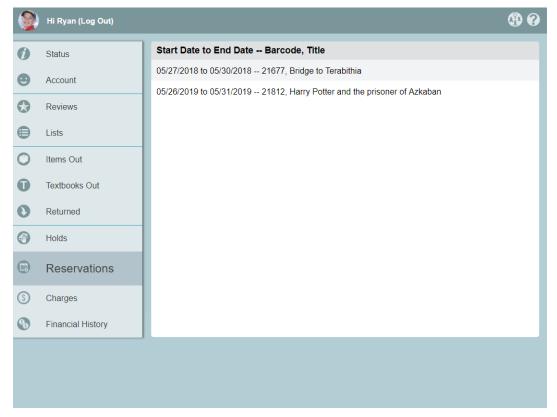

#### Tools

Select a reservation to view the tool to remove it.

05/27/2018 to 05/30/2018 -- 21677, Bridge to Terabithia

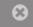

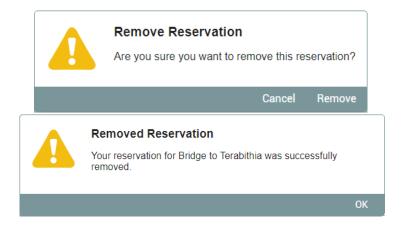

⚠

If you're not able to view your reservations, ask your librarian to update your Account > Reservations security group preference.

# Charges Charges

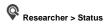

View a list of your current charges for overdue or lost books and library fee, sorted by date. The total amount due is listed under the list of charges. View only.

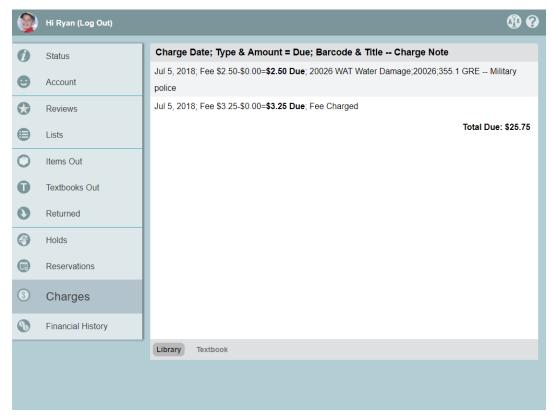

# History Financial History

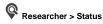

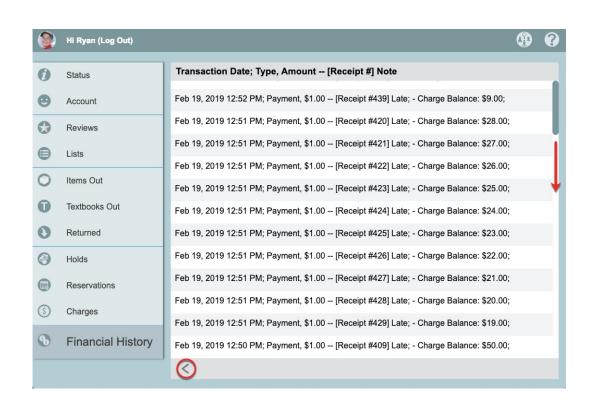